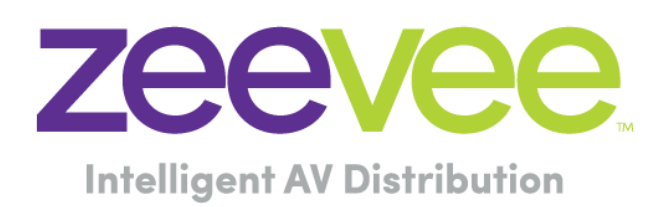

# **Redundancy configuration setup for ZyPer Management Servers**

ZeeVee, Inc. 295 Foster Street, Suite 200 Littleton, MA 01460 USA

March 3, 2023

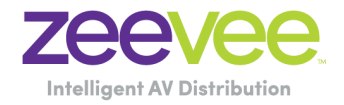

## **Table of Contents**

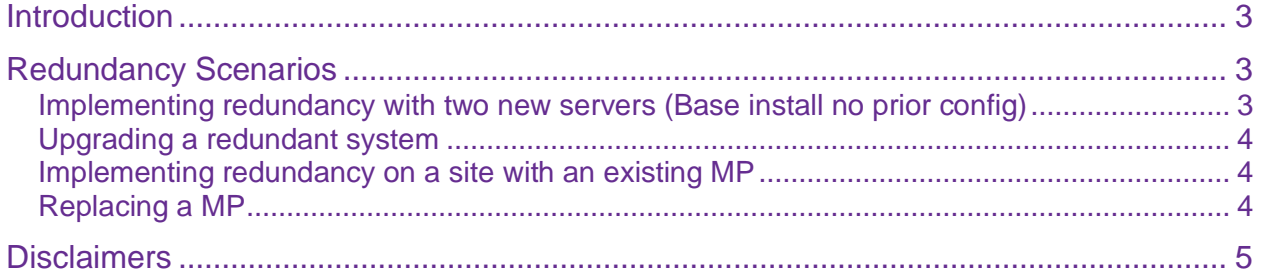

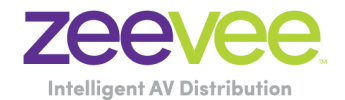

### <span id="page-2-0"></span>**Introduction**

First: Please take note of the below instructions to avoid any potential issues with any older versions that may be on the new server or an issue with the new server initially not being connected:

- When ready to add the second server connect it to the switch first and then power on the server.
- Make sure that the new server is on a version of 2.3.1 or higher.
	- $\circ$  If the server is on a version of MP prior 2.3.1, you will need to upgrade the server to 2.3.1 or might as well upgrade the server to match the same version as the mater server.
		- This is a supported practice in the field and many of our field engineers start the new server on the "Video Network" port (localink) network or connect to the management port from a laptop to upgrade it prior the implementation. Make sure the server is not connected to the network with the existing server at this point.

As a precaution, before starting any second server addition, use the below command on the Master server to back up the database in case it needs to be restored later. **save server database** *file\_name*

This creates a file in the /srv/ftp/files. If the master database is deleted, you may use the following command to restore:

### **restore server database** *file\_name*

You can also generate a Trouble Report. The trouble report has copy of the database at the time of the trouble report. The file is var/log/zyper.sql. That file may also be used in the "restore server database" command.

# <span id="page-2-1"></span>**Redundancy Scenarios**

### <span id="page-2-2"></span>Implementing redundancy with two new servers (Base install no prior config)

- a. Power on the Master server
- b. Assign relevant IP addresses the Master server, configure the interfaces and basic server information (like license key and site-specific information) à this may take several reboots because of the IP changes.
- c. Confirm that both Server and Management ports are functioning.
- d. Power on the Slave server
- e. Assign relevant IP addresses the Slave server, configure the interfaces à this may take several reboots because of the IP changes.
- f. Confirm that both Server and Management ports are functioning.

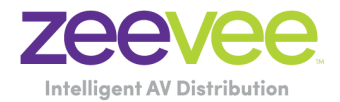

- g. Configure the Virtual interface on the Master server.
- h. Confirm that the Virtual IP is reachable.
- i. Confirm that both Master and Slave redundancy status shows the proper states and that the slave is replicating.

### <span id="page-3-0"></span>Upgrading a redundant system

- a. Upgrade the Slave server  $\leftarrow$  Slave will reset.
- b. Fail over to the Slave server via the "redundancy switchover".
- c. Upgrade the original Master server now Slave.
- d. Fail back up to the original server using "redundancy switchover".
- e. Confirm that both Master and Slave redundancy status shows the proper states and that the slave is replicating.

#### <span id="page-3-1"></span>Implementing redundancy on a site with an existing MP

- a. Assign relevant IP addresses the Master server management port, if not done already  $\rightarrow$  this may take several reboots because of the IP changes.
- b. Confirm that both Server and Management ports are functioning.
- c. Note the IP and ZMP version information from the master server.
- d. Bring up the new Server.
- e. Assign relevant IP addresses the new Slave server, configure the interfaces  $\rightarrow$  this may take several reboots because of the IP changes.
- f. Confirm that both Server and Management ports are functioning.
- g. Upgrade the Slave Server to match the version of the Master server.
- h. On the Master server configure the virtual interface.
- i. Confirm that the Virtual IP is reachable.
- j. Confirm that both Master and Slave redundancy status shows the proper states and that the slave is replicating.

### <span id="page-3-2"></span>Replacing a MP

- a. Turn off the server being replaced.
- b. Make sure that the other (master) server is running and has its configuration intact.
- c. Connect the powered-off replacement to the network.
- d. Turn on the replacement server.
- e. IP the new replacement server, configure the interfaces à this may take several reboots because of the IP changes.
- f. Confirm that both Server and Management ports are functioning.
- g. Upgrade the new replacement server to the same version as the Master server.
- h. If needed, set virtual IP on new slave.
- i. Confirm that both Primary and Secondary redundancy status shows the proper states and that the slave is replicating.

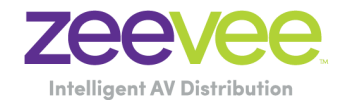

### <span id="page-4-0"></span>**Disclaimers**

ZeeVee has striven to ensure that this document is accurate and represents the described products fully. Although, ZeeVee assumes no responsibility for errors found, should any be found, please contact [support@zeevee.com](mailto:support@zeevee.com) and corrections will be issued as appropriate.

Customers should always consult with qualified Network Engineers regarding all network designs. Design guidance provided by ZeeVee should be considered for reference only. It is up to the customer to validate and implement any network designs. ZeeVee cannot and will not be held responsible for network designs, equipment, cabling or other installation related network items.

ZeeVee hardware designs are property of ZeeVee.

Components, sub-assemblies, and methods utilized in the designs are free of any encumbrances or appropriate licenses and rights have been obtained by ZeeVee for the use in the described products in the intended manner.

ZeeVee software is the sole property of ZeeVee except within the restrictions and guidelines of any open-source or public-license component utilized. ZeeVee represents that normal usage of the product in a typical customer installation is fully within the granted rights and privileges of any licensed component. Visit [www.zeevee.com](http://www.zeevee.com/) for further details.

The specifications of the described products may change at any time without notice.

ZeeVee forbids unauthorized disassembly, reverse-engineering, duplication, or any other attempt to recreate all or portions of the hardware or software outside of any use explicitly authorized in writing by ZeeVee.

#### **Trademarks**

All trademarks are the property of their respective owners.

#### **Copyright**

This document is copyrighted with all rights reserved. This document or any portion contained may not be reproduced or copied by any means - graphically, mechanically, or electronically - without express written authorization of ZeeVee.

© 2023 ZeeVee, Inc. All rights reserved.